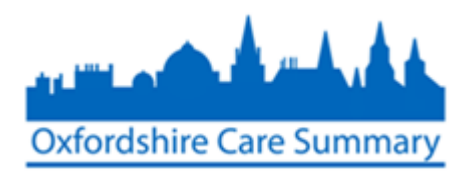

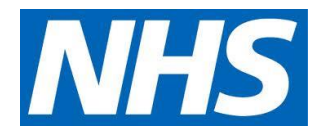

# Adding a Care Document via the OCS

Documents may be attached onto Case Notes for viewing in the Oxfordshire Care Summary. This paper describes how this may be done directly from the **OCS**

1. Log on to Casenotes

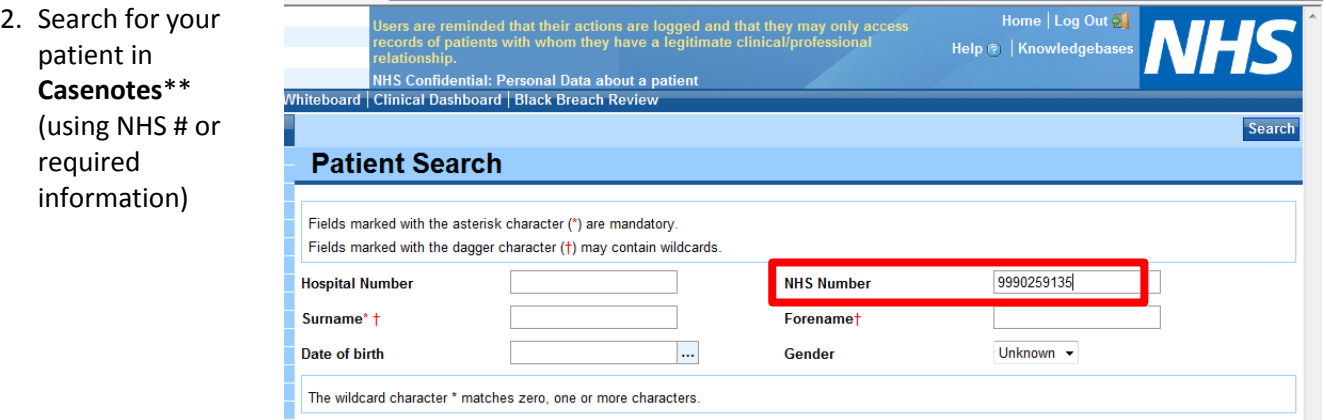

\*\*NOTE: it must be a Casenotes search. **DO NOT** select **OxCS Search** unless the patient is **not** known in Casenotes

3. Select patient

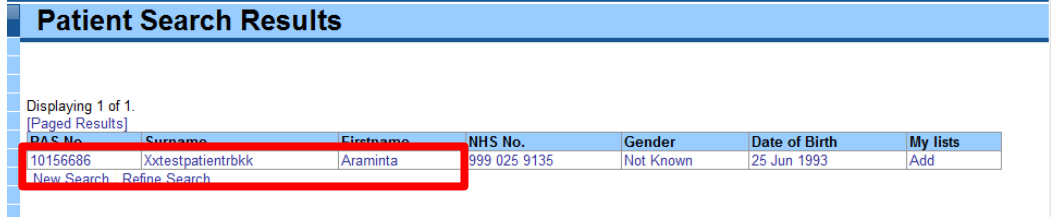

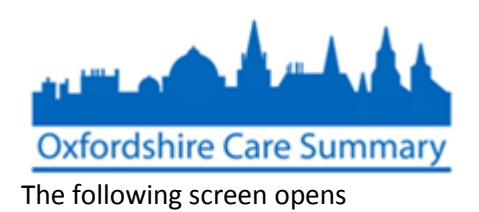

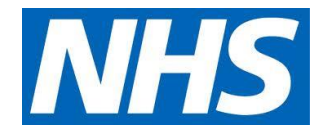

4. Select OxCS

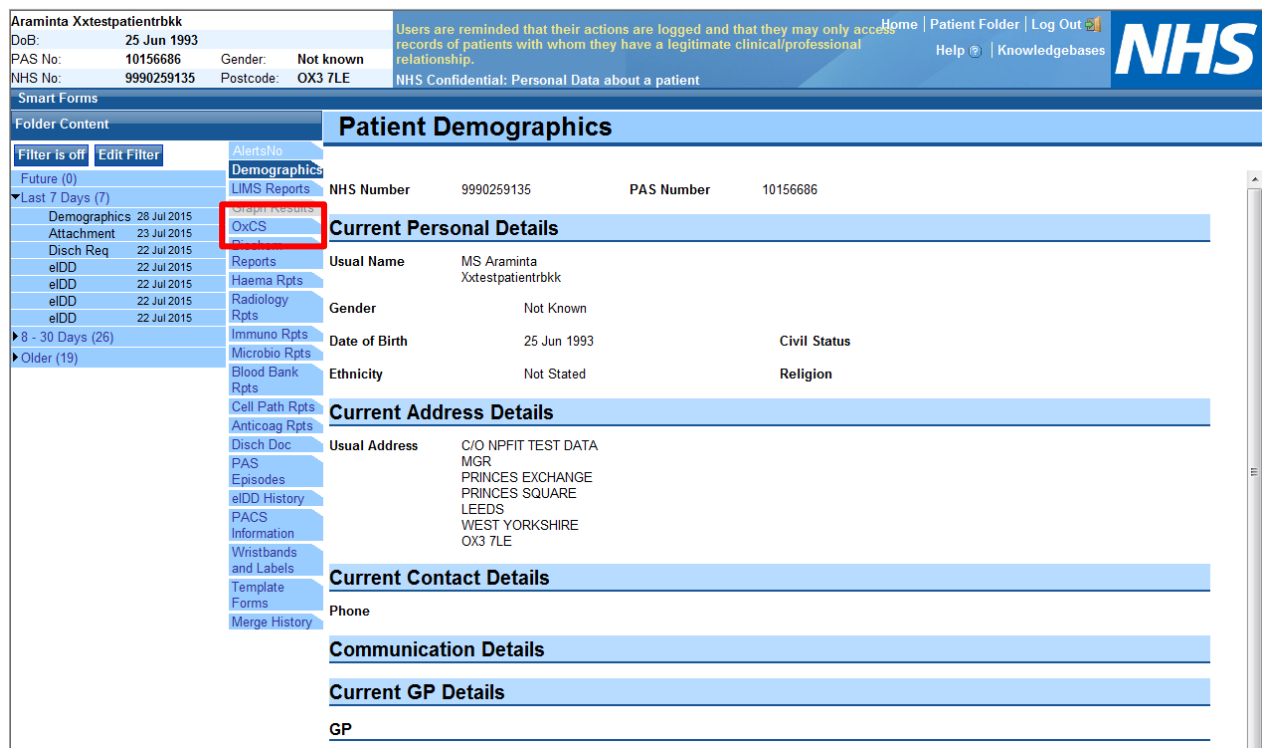

#### 5. Confirm Permission-to-view status

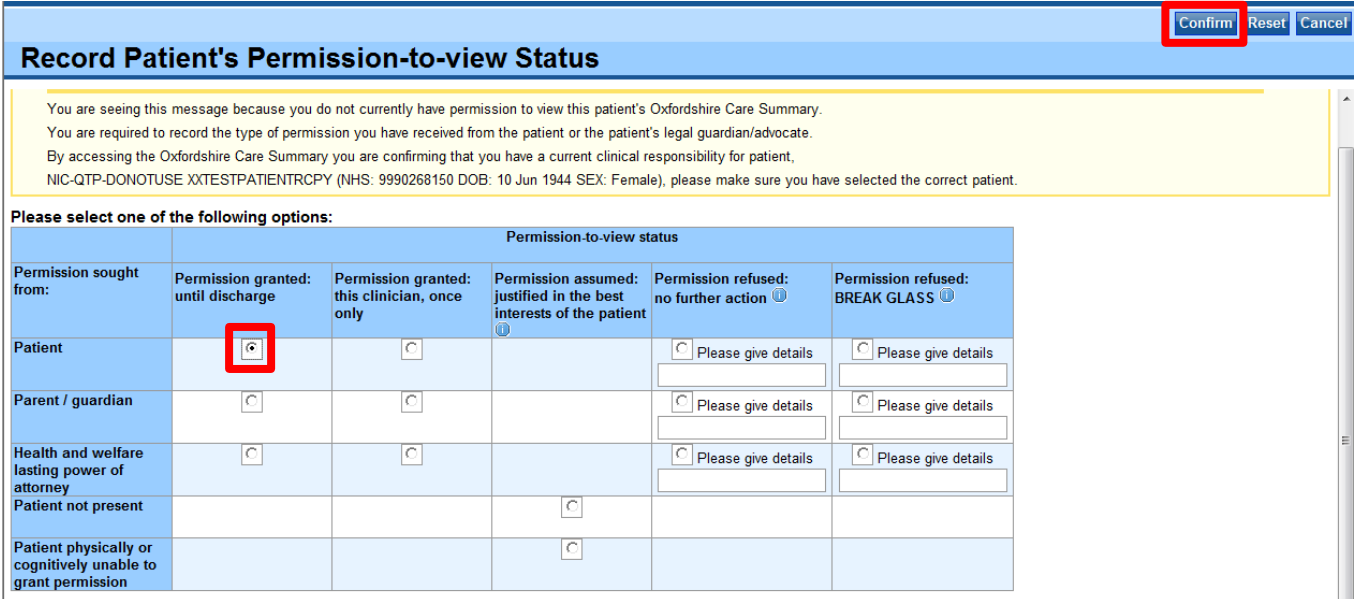

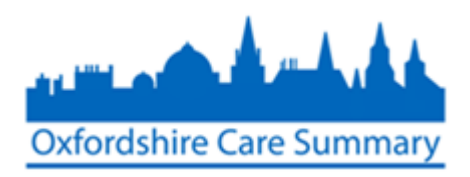

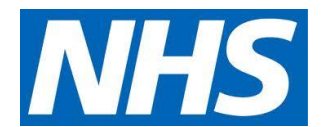

## Patient record opens

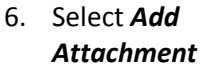

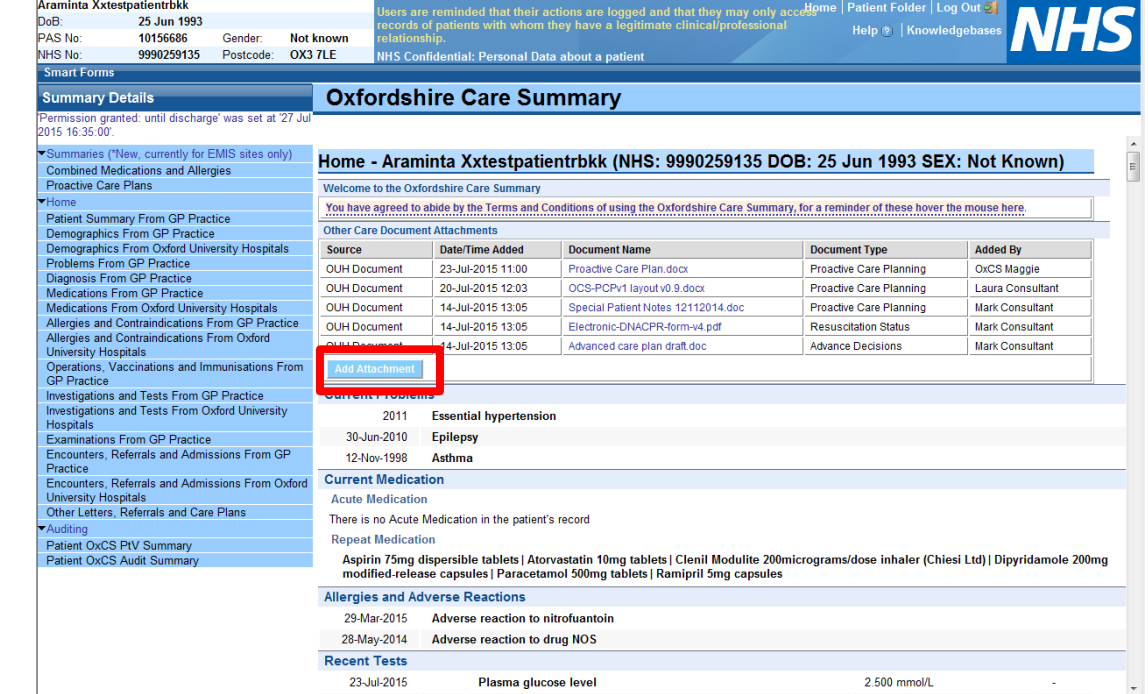

## The following screen appears

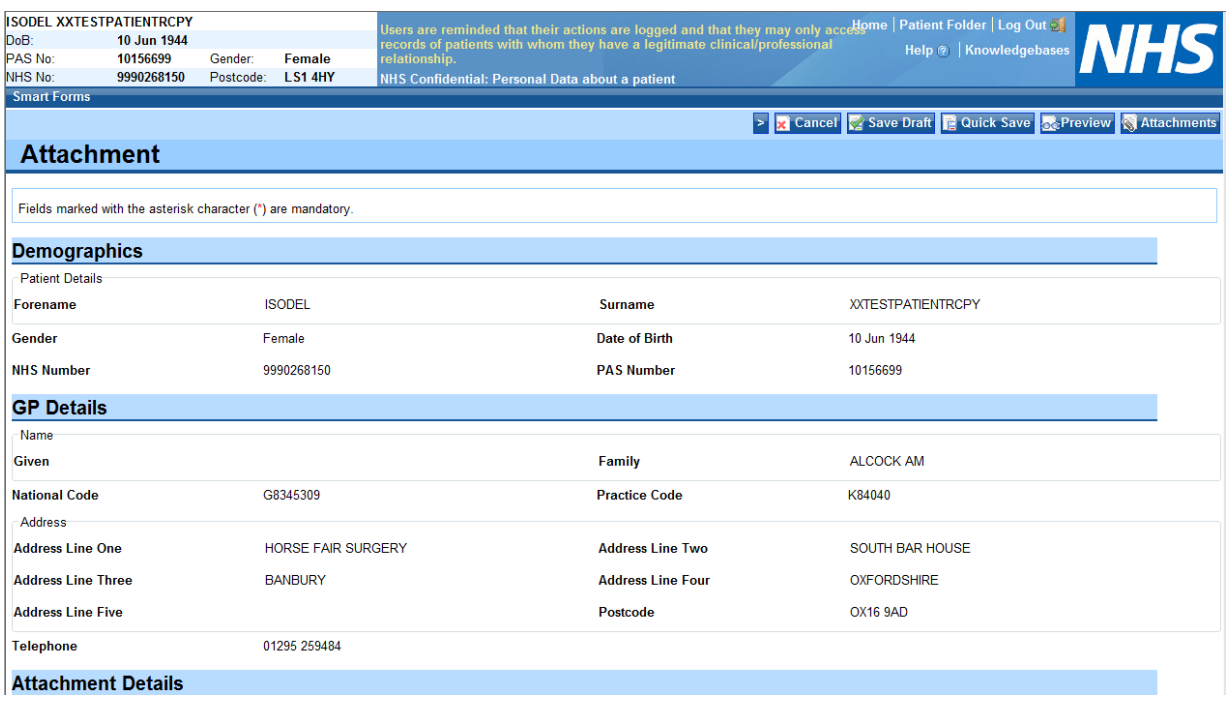

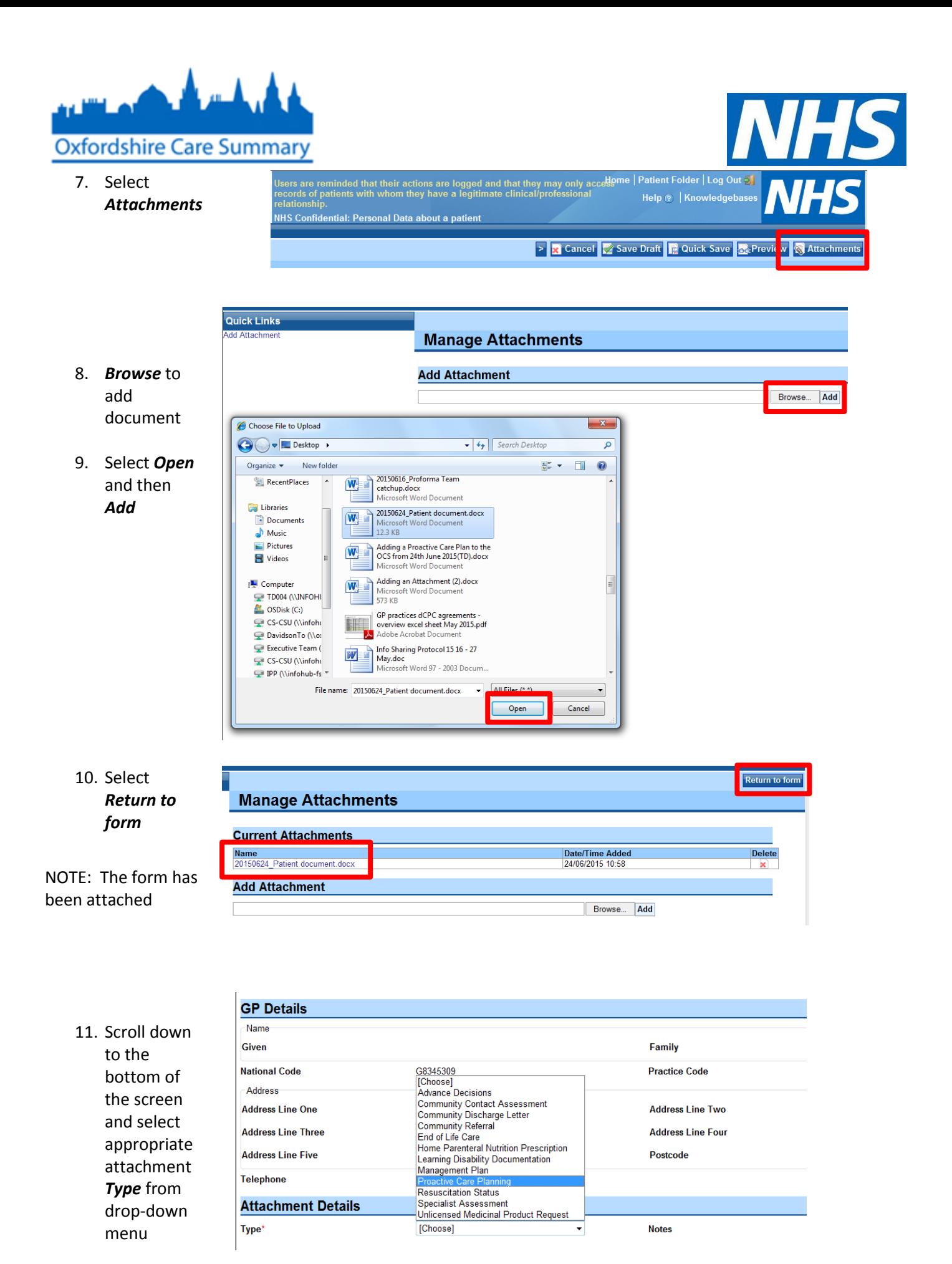

4 **Attaching a Care Document via OCS. Version 3.1 10/02/2017**

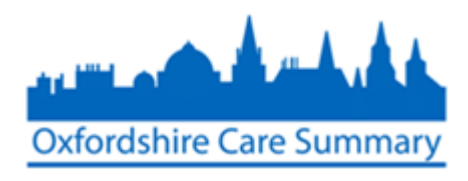

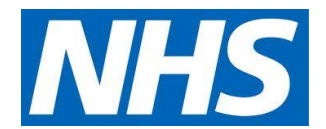

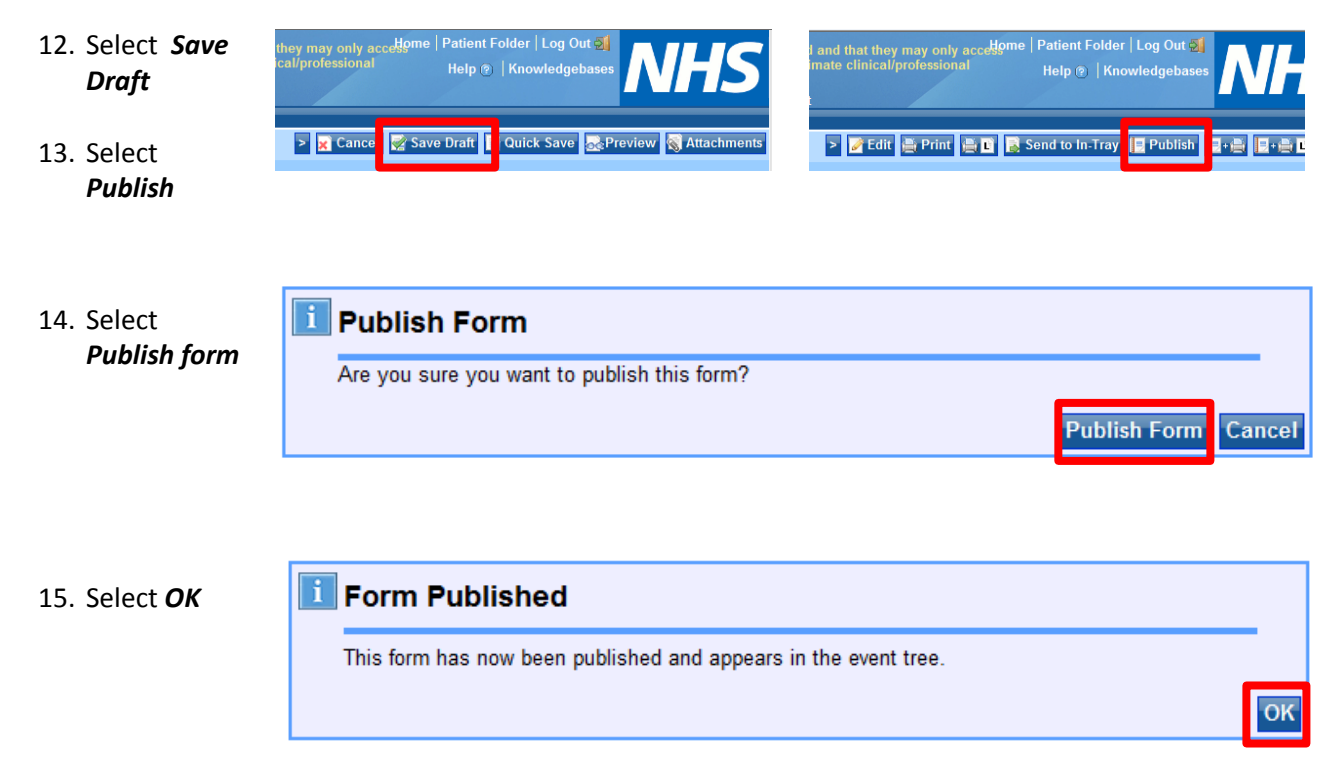

When a clinician treats this patient, this document appears as part of their OCS clinical record, as below:

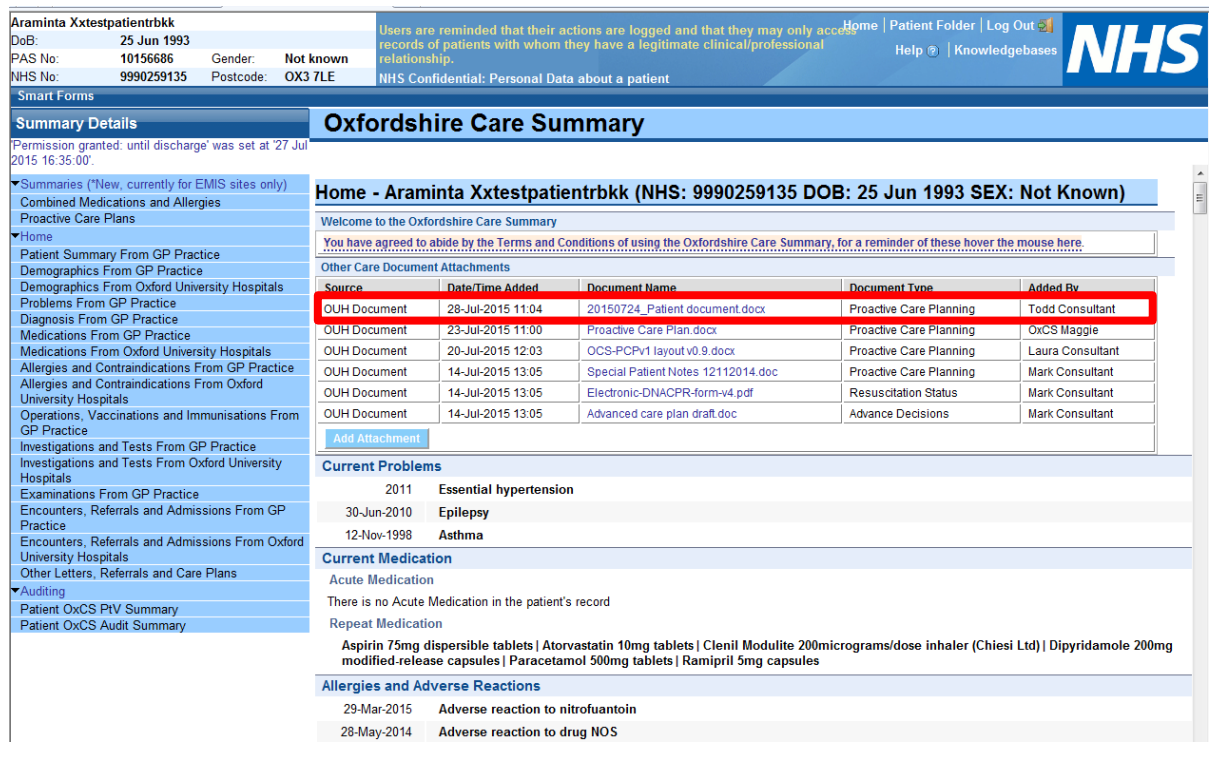

#### This guidance is accurate as of 24 June 2015